#### **Step by Step Process for Online Payment through STUDENT PORTAL**

#### **STEP 1:**

Open our university website [www.srmuniversity.ac.in](http://www.srmuniversity.ac.in/) and click and open **"STUDENT PORTAL"**

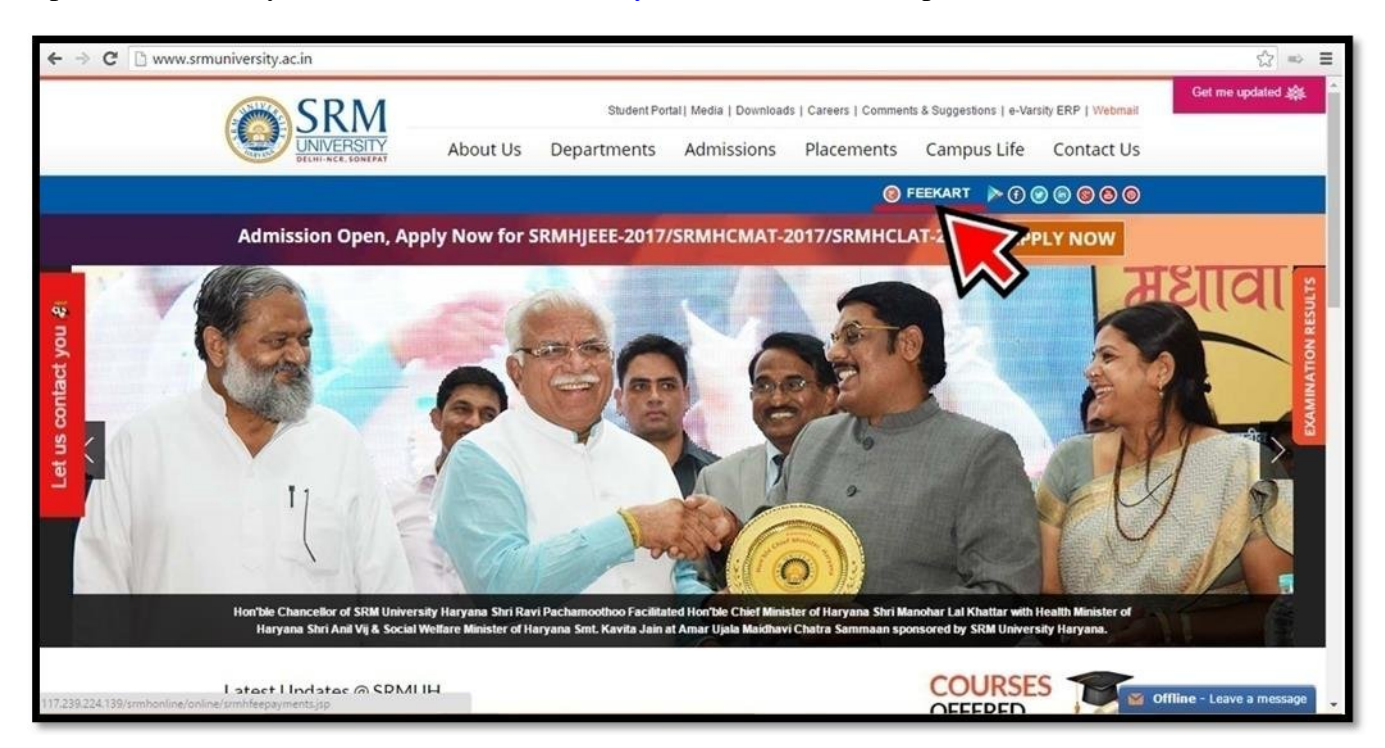

#### **STEP 2:**

After opening feekart please enter your credentials and then click **"VIEW FEE DUES"**

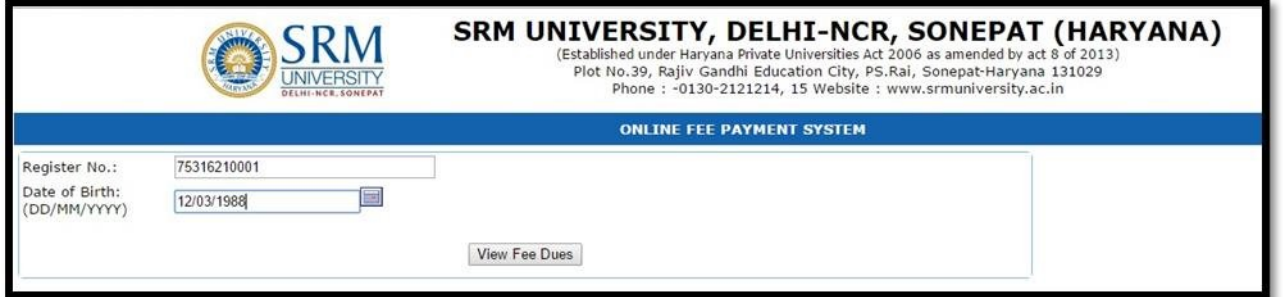

#### **STEP 3:**

Your fee shall be displayed component wise. Kindly select individual components (Tuition Fee, Transport fee etc.) so as to make full payment against each component either for all component or individual component on multiple occasions. This approach will allow you to pay the full due amount, but in multiple attempts. **PLEASE TAKE DUE CARE** to select the components properly, and **AVOID** selecting the same components in multiple attempts and then click **"PAY ONLINE"**

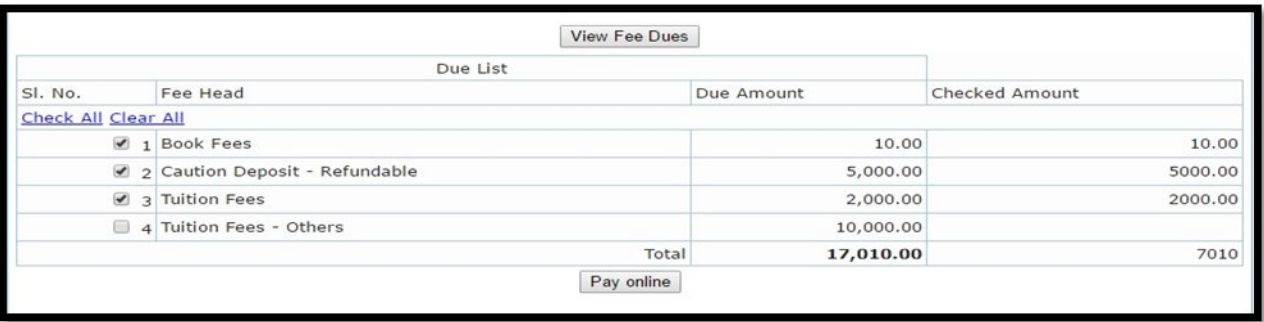

## **STEP 4:**

After clicking pay online, confirm your total payment and click **"PAY"**

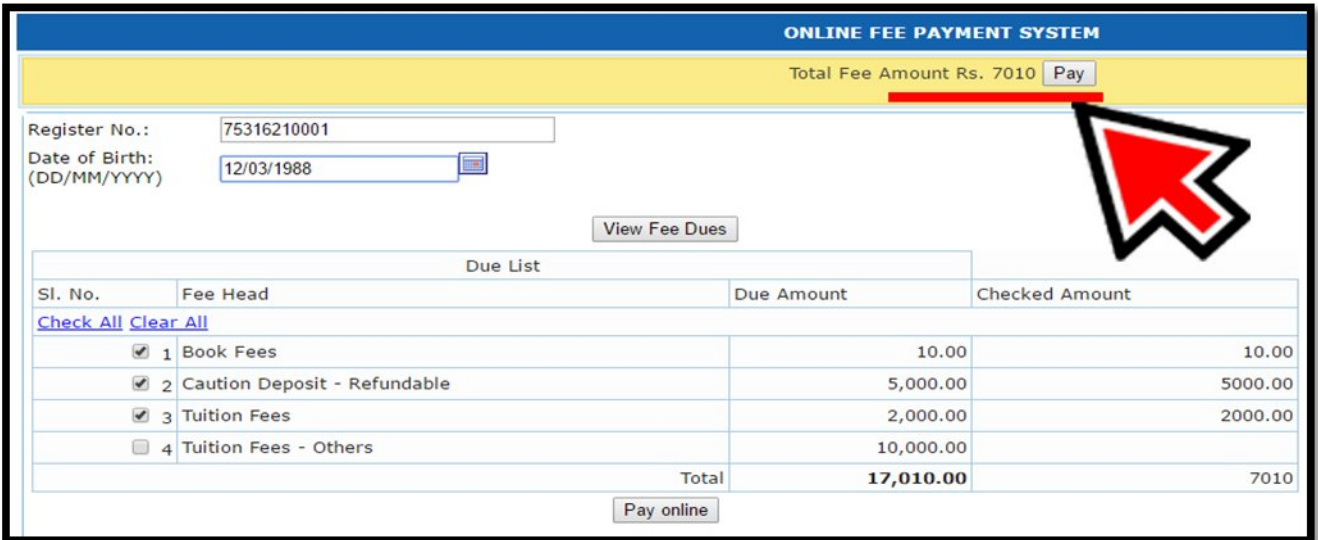

# **STEP 5:**

**"ACCEPT ALL TERMS AND CONDITIONS OF PAYMENT SERVICES" and** Click **"PAY"**

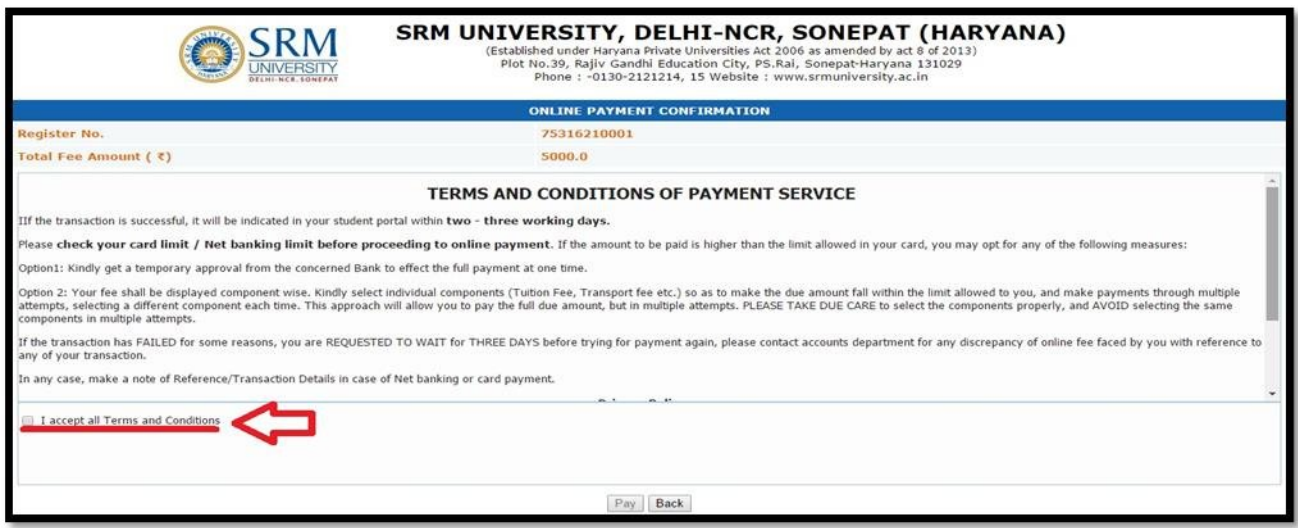

# **STEP 6:**

Students can pay through various options like Credit cards, Debit cards and Net banking. After that enter your Card / Net banking details and confirms details you have entered and click **"PAY NOW"**

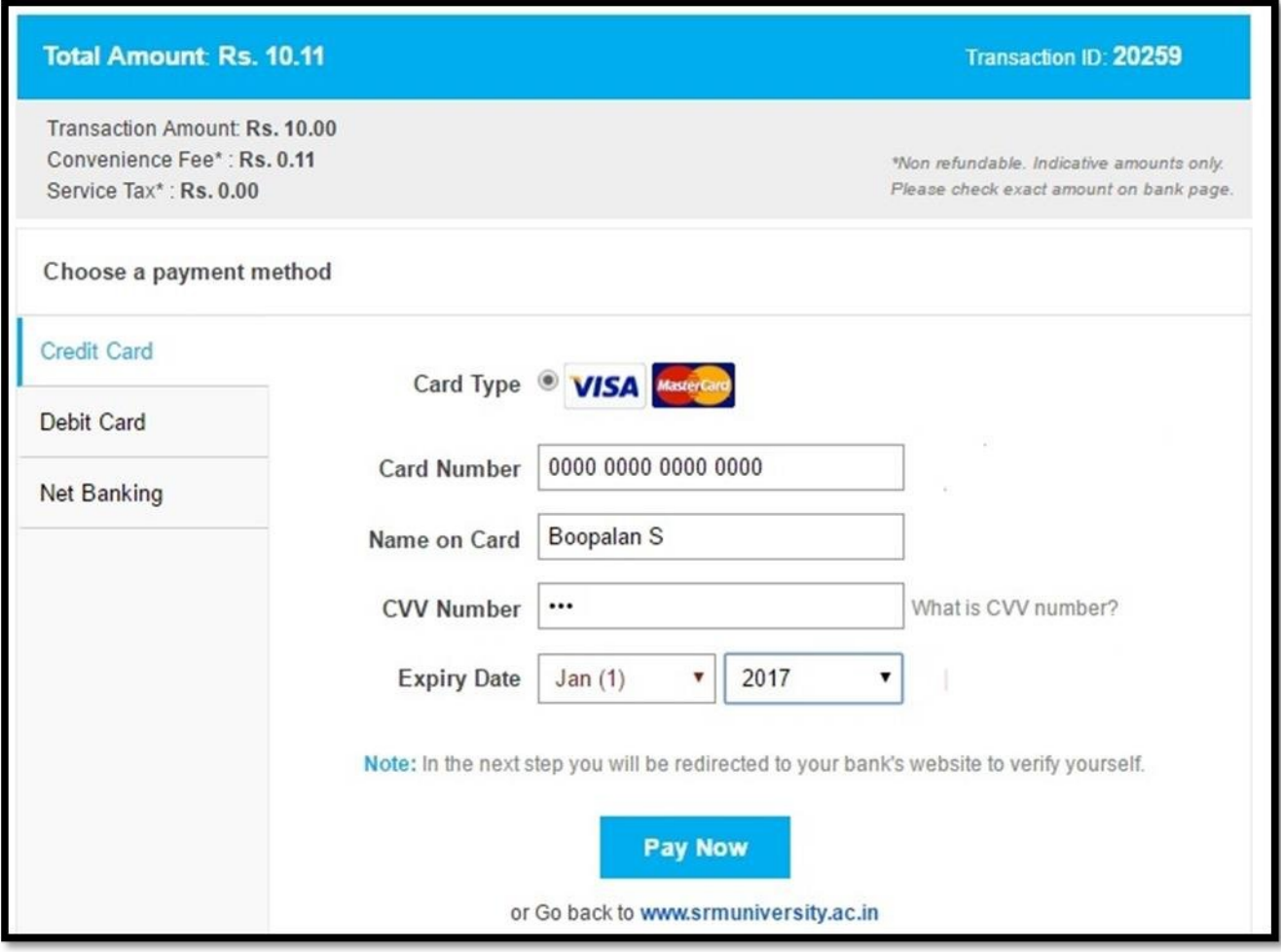

# **STEP 7:**

After clicking Pay Now, The page redirects to bank website and then the bank verifies the customer details and it will sends OTP to customer registered mobile. Enter OTP and click **"SUBMIT"**

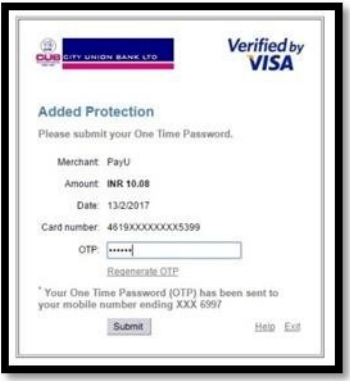

## **STEP 8:**

Your transaction will be completed and you will get an **"ONLINE RECEIPT NUMBER"** 

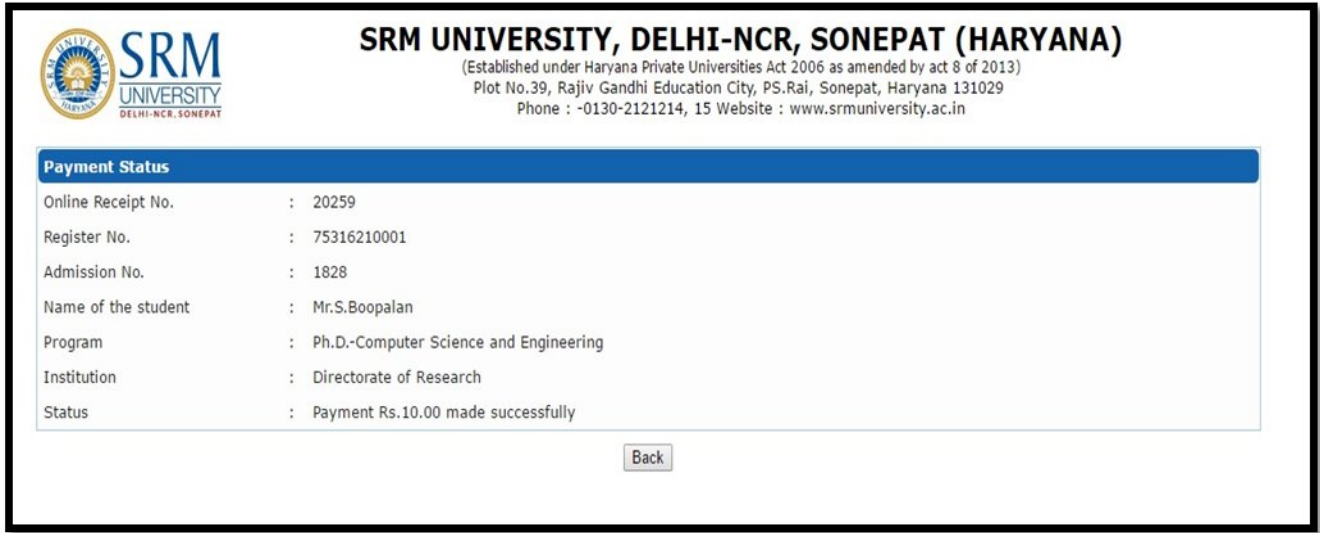

## **STEP 9:**

To view completed transactions, click on **"FEEKART"** and View **"YOUR PREVIOUS ONLINE PAYMENTS"**

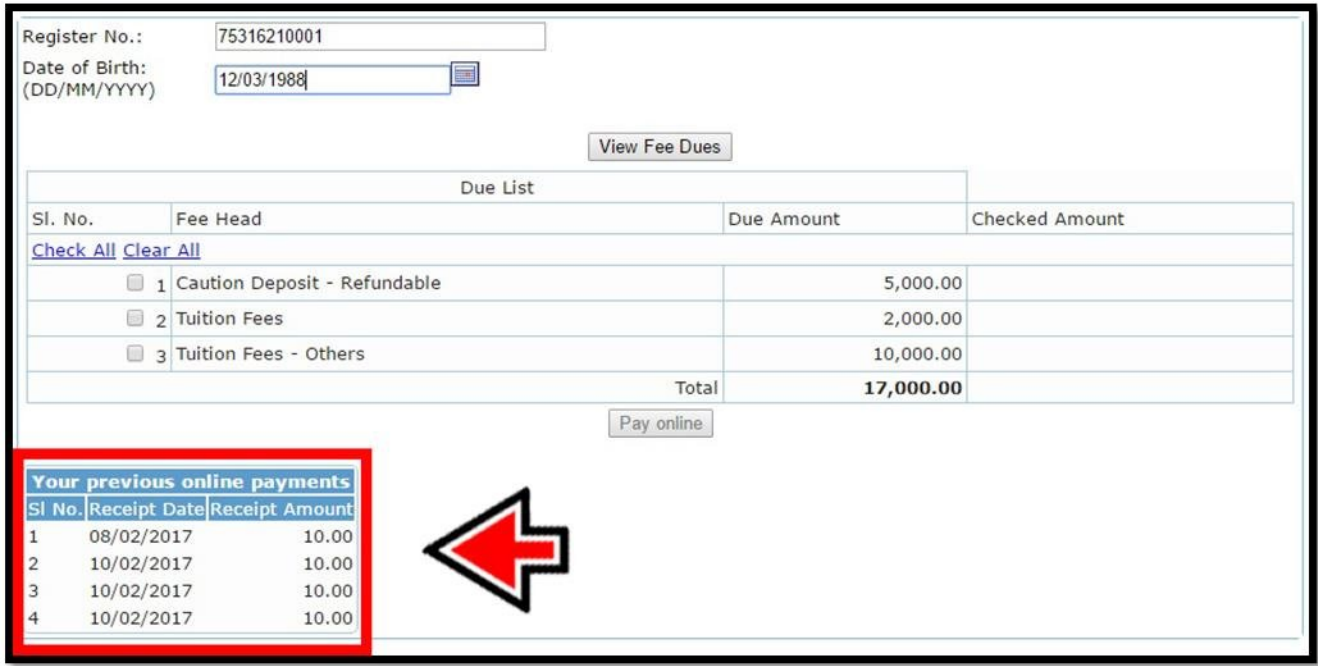

## **TERMS AND CONDITIONS OF PAYMENT SERVICE**

If the transaction is successful, it will be indicated in your student portal within **two - three working days.**

Please **check your card limit / Net banking limit before proceeding to online payment**. If the amount to be paid is higher than the limit allowed in your card, you may opt for any of the following measures:

**Option1:** Kindly get a temporary approval from the concerned Bank to effect the full payment at one time.

**Option 2:** Your fee shall be displayed component wise. Kindly select individual components (Tuition Fee, Transport fee etc.) so as to make the due amount fall within the limit allowed to you, and make payments through multiple attempts, selecting a different component each time. This approach will allow you to pay the full due amount, but in multiple attempts. PLEASE TAKE DUE CARE to select the components properly, and AVOID selecting the same components in multiple attempts.

If the transaction has FAILED for some reasons, you are REQUESTED TO WAIT for THREE DAYS before trying for payment again, please contact accounts department for any discrepancy of online fee faced by you with reference to any of your transaction.

In any case, make a note of Reference/Transaction Details in case of Net banking or card payment.

## **Privacy Policy**

The details provided by you shall be utilized only for the purpose of receiving the payments to be made by you to the Institution. All data shall be kept secure, and shall not be divulged to anyone or utilized for any other purpose.

## **Cancellation / Refund Policy**

There is no automatic cancellation option for the end users

In case of duplicate payment, end user to approach accounts department for refund with proof of the transaction reference/ your bank statement.

\_\_\_\_\_\_\_\_\_\_\_\_\_\_\_\_\_\_\_\_\_\_\_\_\_\_\_\_\_\_\_\_\_\_\_\_\_\_\_\_\_\_\_\_\_\_\_\_\_\_\_\_\_\_\_\_\_\_\_\_\_\_\_\_\_\_\_\_\_\_\_\_\_\_\_\_\_\_\_\_\_

By submitting a payment through the online-payments site you are agreeing to these terms and conditions including any updated changes in terms and conditions from time to time through our website.

П I accept all Terms and Conditions